## NON-ATTORNEY E-FILE REGISTRATION

The U.S. District Court for the Northern District of Ohio is a NextGen CM/ECF court. **In order to request filing privileges, you must have an upgraded individual PACER account.** If you do not have an upgraded individual PACER Account, click [HERE](https://www.ohnd.uscourts.gov/cmecf-nextgen-information) for procedures. Once you have a PACER Account, follow the steps below to request filing access.

- 1. Navigate to [www.pacer.gov](http://www.pacer.gov/)
- 2. Click **Manage My Account** at the very top of the page

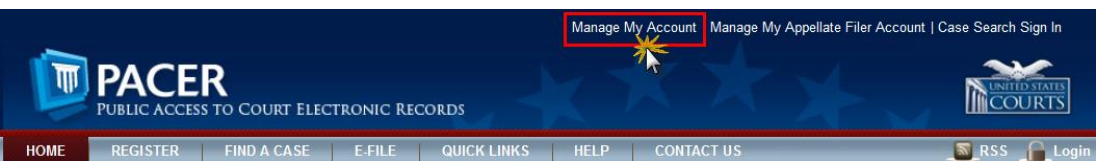

3. **Login** with your upgraded individual PACER account username and password

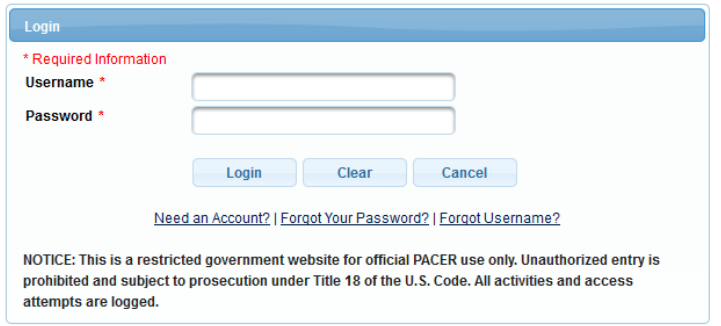

4. Click on the **Maintenance** tab

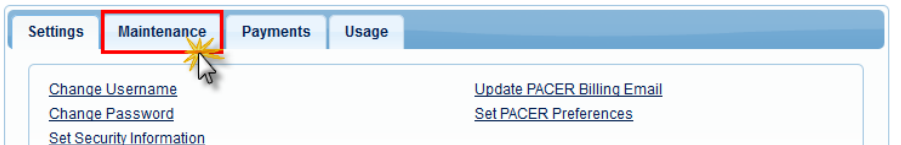

5. Select **Non-Attorney/E-File Registration**

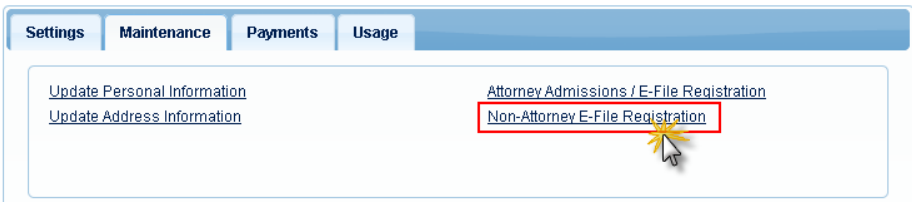

6. Complete all sections of the **E-File Registration** section. Select **U.S. District Courts** as the Court Type and **Ohio Northern District Court** as the Court. Select **Party** as Role in Court.

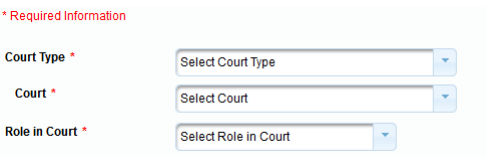

7. Complete the **Additional Filer Information** section and be sure to enter the most recent case you are registering for. Click **Next**. Note that HTML is the preferred Email Format.

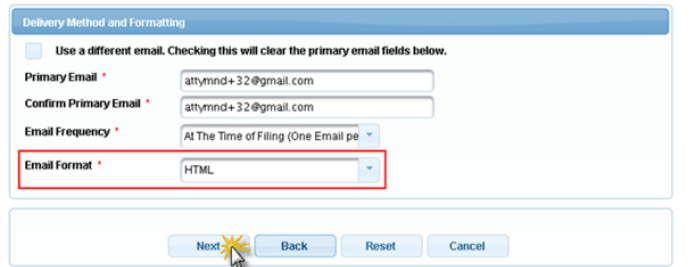

- 8. Set default payment information if desired (not required). Click **Next** when finished, or to bypass this screen. You can add a credit card method for each of the following fee types:
	- NOTE: The US District Court for the Northern District of Ohio does not accept ACH payments.

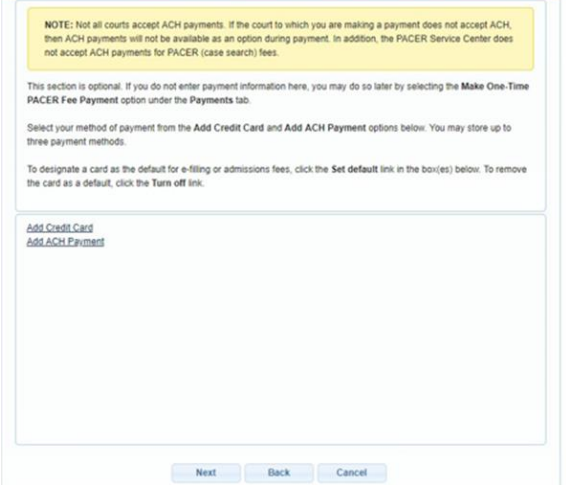

9. Read and then Check the **Non-Attorney E-Filing Terms and Conditions** and the **Court Policies and Procedures** acknowledgment boxes.

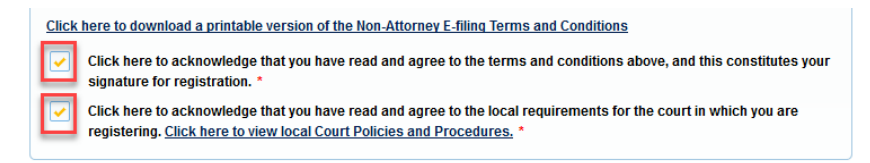

10.Click **Submit**. The court will review your e-file registration request and provide you with further instructions and/or approval via email.